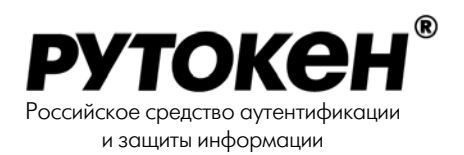

# Rutoken для КриптоПро Руководство пользователя

Издание 2.5

© 2007 Компания Актив

# Содержание

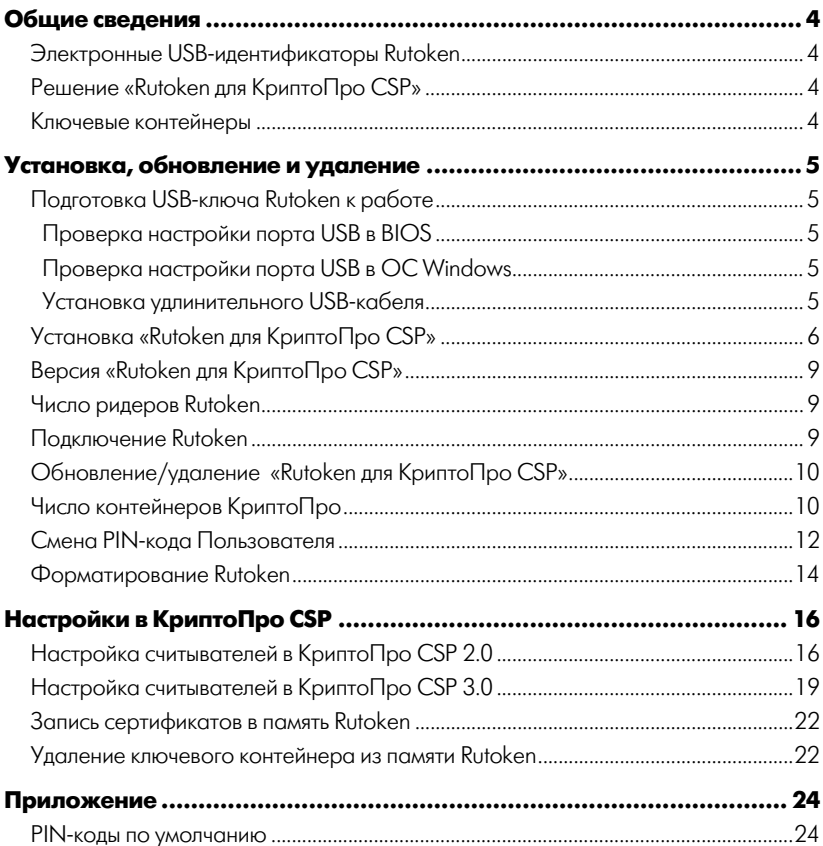

# **Общие сведения**

#### <span id="page-3-0"></span>**Электронные USB-идентификаторы Rutoken**

Rutoken – совместная разработка компаний «Актив» и «Анкад». Электронный идентификатор Rutoken – это малогабаритное уст ройство в виде брелка с USB-интерфейсом. Используется в приложениях, где ранее применялись пароли, смарт-карты и другие идентификаторы.

Rutoken обладает всеми свойствами смарт-карт и обеспечивает надежность, простоту и безопасность процесса аутентификации, не требуя затрат на приобретение специальных считывателей.

#### **Решение «Rutoken для КриптоПро CSP»**

Решение для криптопровайдера КриптоПро CSP представляет со бой набор драйверов Rutoken и модули поддержки Rutoken в Крип тоПро CSP версий 2.0 и выше, объединенные в одном инсталли руемом пакете.

Установка «Rutoken для КриптоПро CSP» позволяет применять Rutoken в качестве ключевого носителя в криптопровайдере ком пании «КриптоПро».

#### **Ключевые контейнеры**

Ключевая информация КриптоПро CSP хранится в так называе мых *ключевых контейнерах*. Ключевой контейнер может содержать не более одного ключа подписи и не более одного ключа шифрова ния. Дополнительно ключевой контейнер содержит служебную информацию, необходимую для обеспечения криптографической защиты ключей, их целостности и т. п.

# **Установка, обновление и удаление**

## <span id="page-4-0"></span>Подготовка USB-ключа Rutoken к работе

#### **Важная информация**

Нельзя подключать Rutoken к USB-порту до установки драйвера.

В случае, если Rutoken был подключен до установки драйвера и появилось окно **Поиск нового оборудования**/**Found New Hardware** и **Мастер обнаружения нового оборудования**/**Found New Hardware Wizard,** следует выбрать команду **Отмена** и отключить Rutoken.

При добавлении новых портов USB может потребоваться переустановка драйвера Rutoken.

#### **Проверка настройки порта USB в BIOS**

В случае некорректной работы Rutoken следует проверить настрой ки порта USB в BIOS Опции, которые должны быть установлены в BIOS в положение **Enable**, **Enabled**, **On** и т.п.:

- Enable USB
- USB Controller
- **USB** Function
- Assign IRQ For USB
- Assign USB

#### **Проверка настройки порта USB в ОС Windows**

В случае правильных установок в BIOS и некорректной работы Rutoken следует проверить настройки USB в Windows. Для этого необходимо в **Панели управления** открыть вкладку **Система.** Далее – окно **Свойства системы**, вкладка **Оборудование**. В Windows 2000/XP необходимо открыть **Диспетчер устройств**. Необходимо, чтобы присутствовал узел **Контроллеры универсальной последовательной шины USB**, а в нём **Корневой концентратор для USB.**

#### **Установка удлинительного USB-кабеля**

Для удобства работы с USB-портами, находящимися на задней панели компьютера, можно использовать удлинительный USB кабель.

## <span id="page-5-0"></span>**Установка «Rutoken для КриптоПро CSP»**

#### **Важная информация**

Если ранее на компьютере уже был установлен модуль поддержки КриптоПро CSP, то его следует удалить перед установкой новой версии «Rutoken для КриптоПро CSP».

> Для установки решения «Rutoken для КриптоПро CSP» нужно за пустить инсталляционный файл продукта **rt4CryptoPro.exe**:

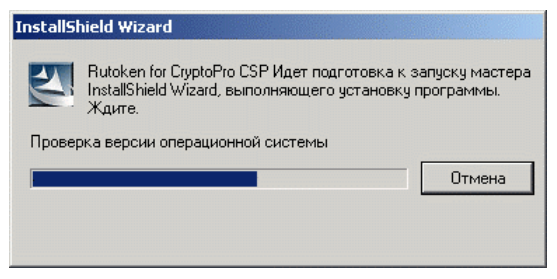

После распаковки дистрибутива будет запущен процесс установки:

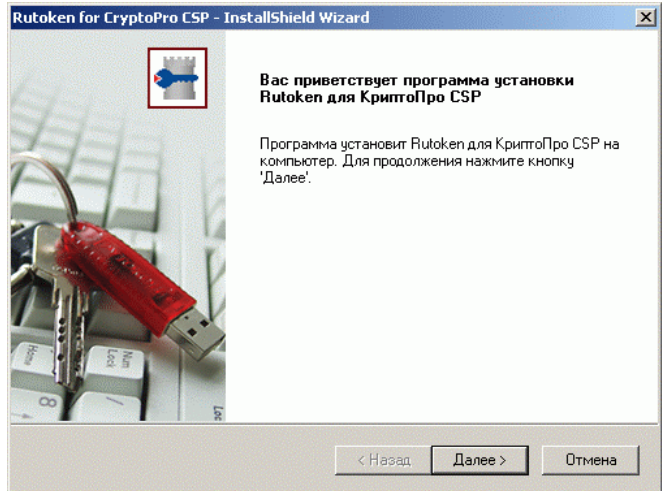

#### Необходимо нажать **[Далее>]**:

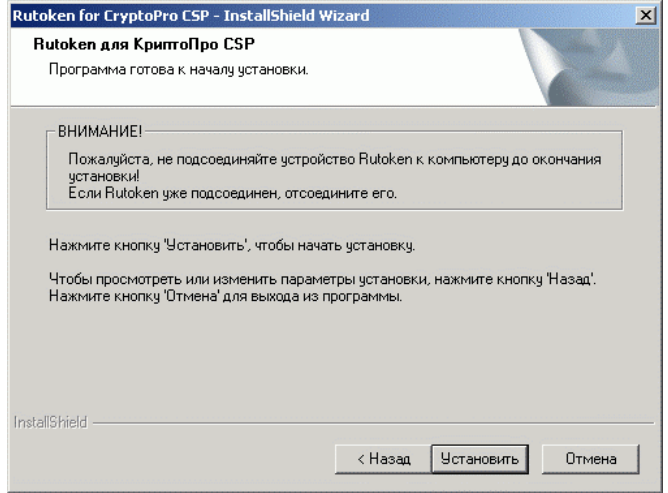

В процессе установки Rutoken должен быть отключен. Если в на стоящий момент он подключен, то его следует отключить и нажать **[Установить]**:

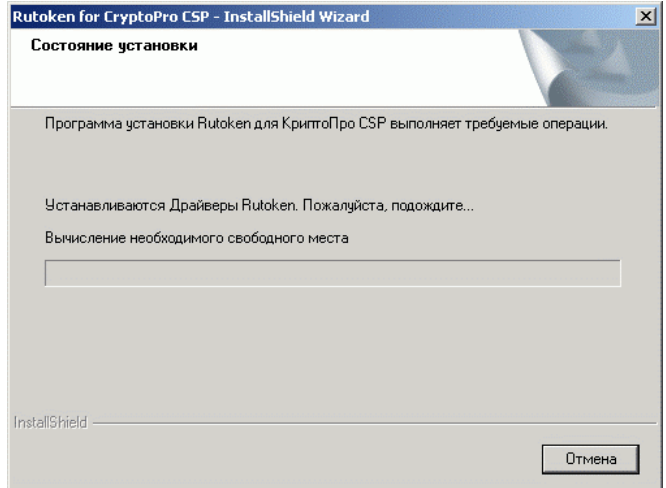

После установки драйвера будет установлен модуль поддержки для КриптоПро CSP. В случае, если на компьютере имеется более ран няя версия модуля поддержки, появится окно с предложением об новить:

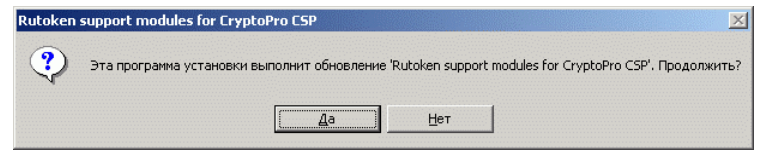

#### Следует нажать **[Да]**:

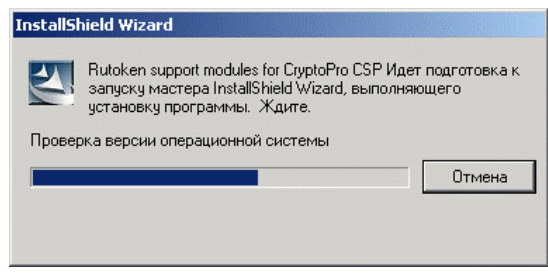

По окончании установки будет предложено перезагрузить опера ционную систему:

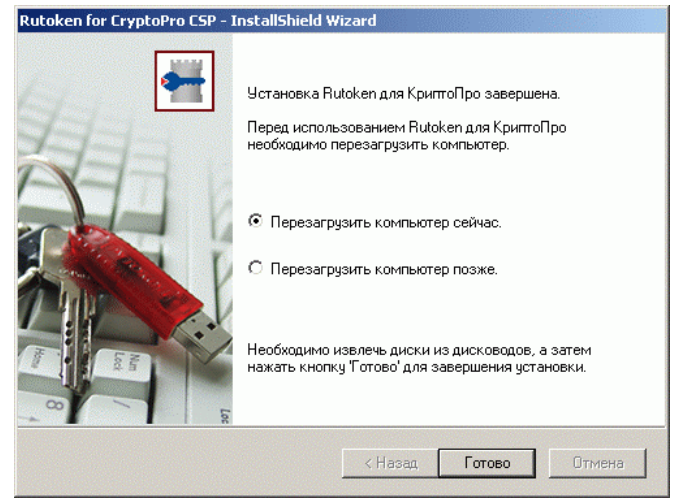

<span id="page-8-0"></span>В процессе работы инсталлятора все компоненты будут скопирова ны в папку назначения (обычно это C:\Program Files\Rutoken), а в систему будут инсталлированы необходимые драйверы и модули.

В системном меню **Пуск** будет создана программная группа **Rutoken**, содержащая следующие разделы:

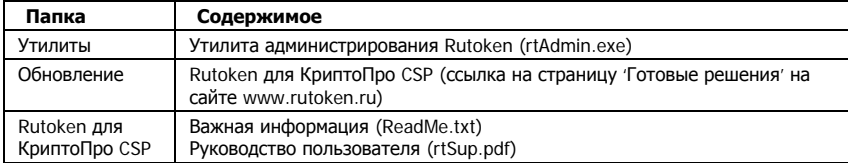

#### **Версия «Rutoken для КриптоПро CSP»**

Для того чтобы определить версию установленного продукта «Rutoken для КриптоПро CSP», нужно зайти в системное меню **Пуск|Настройки|Панель управления|Установка/удаление программ**, выбрать пункт **Rutoken для КриптоПро CSP** и перейти по ссылке **Чтобы получить сведения о поддержке, щелкните здесь**. В появившемся окне отображается полная версия продукта «Ruto ken для КриптоПро CSP» (например, 2.50.00.0015), а также коорди наты службы технической поддержки.

#### **Число ридеров Rutoken**

Ридер смарт-карты – это физическое и / или логическое устройство, необходимое для взаимодействия смарт-карты и операционной системы. Т. к. Rutoken для операционной системы представляет собой смарт-карту, для него также устанавливаются (резервируются) ридеры. Число ридеров Rutoken, установленных в системе, оп ределяет количество идентификаторов, которые могут обслужи ваться системой одновременно.

После инсталляции «Rutoken для КриптоПро CSP» в системе будет доступно 3 ридера Rutoken.

#### **Подключение Rutoken**

После установки продукта и перезагрузки компьютера подсоеди ните идентификатор к USB-порту. В системной области панели задач (system tray) появятся сообщения, свидетельствующие об ус пешной установке Rutoken.

После подключения на идентификаторе загорается светодиод. Это признак того, что Rutoken корректно распознан операционной системой и готов к работе.

# <span id="page-9-0"></span>**Обновление/удаление «Rutoken для КриптоПро CSP»**

Перед установкой новой версии модуля «Rutoken для КриптоПро CSP» следует удалить предыдущую версию модуля.

Для удаления «Rutoken для КриптоПро CSP» необходимо зайти в системное меню **Пуск|Настройки|Панель управления| Установка/удаление программ**, выбрать пункт **Rutoken для КриптоПро CSP** и нажать на кнопку [Удалить].

После удаления может потребоваться перезагрузка ОС.

После перезагрузки выполните установку новой версии модуля «Rutoken для КриптоПро CSP».

### **Число контейнеров КриптоПро**

По умолчанию в памяти токена можно хранить и использовать для работы до 3 ключевых контейнеров.

Кроме того, число хранимых на токене ключевых контейнеров за висит от объема памяти Rutoken:

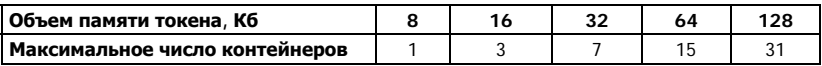

В КриптоПро CSP 3.0 имеется возможность настраивать макси мальное количество контейнеров.

Для этого в консоли управ ления КриптоПро CSP (**Пуск| Настройки| Панель управления| КриптоПро CSP**) откройте вкладку **Оборудование**:

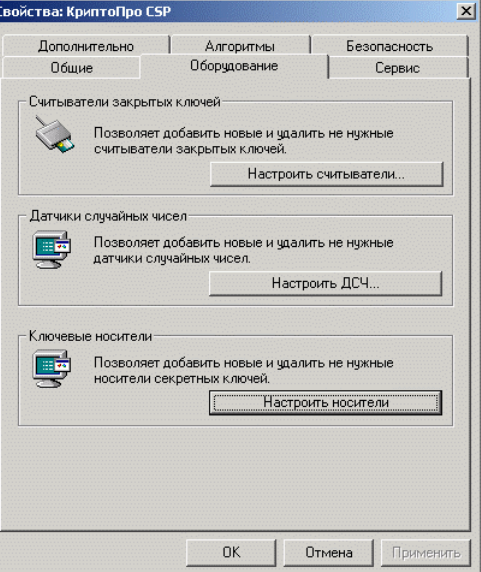

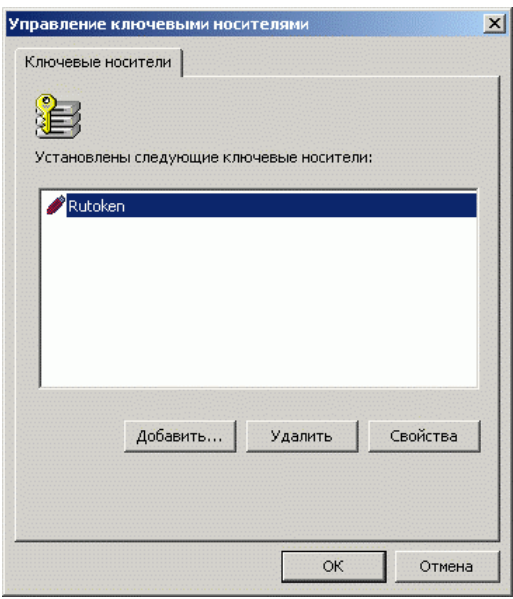

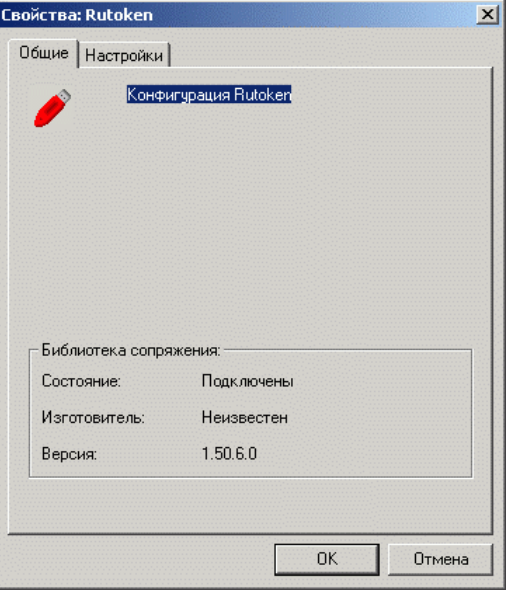

Выберите **Rutoken**  и нажмите на кнопку **[Свойства]**:

Нажмите на кнопку **[Настроить носители]**:

<span id="page-11-0"></span>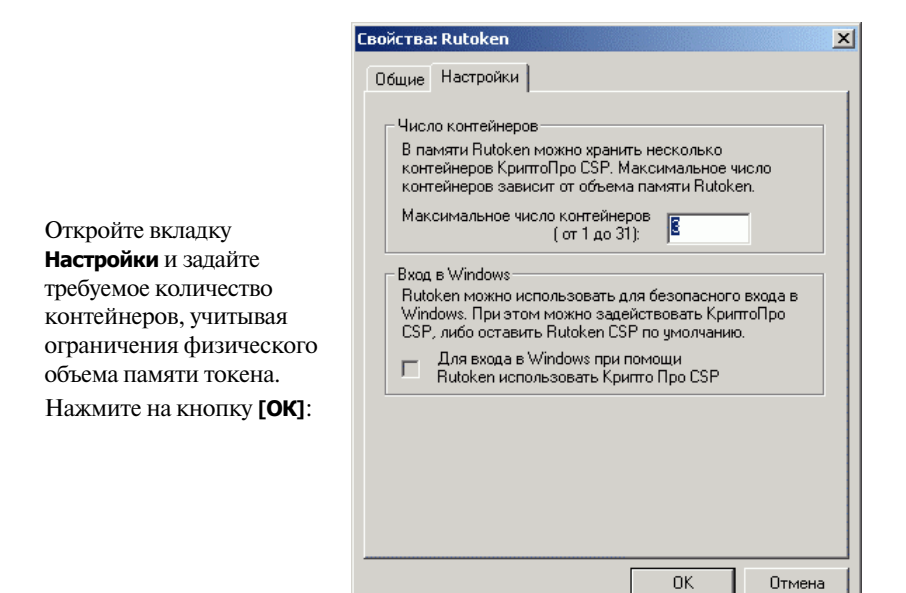

#### Смена **PIN-кода Пользователя**

В новых токенах PIN-коды Администратора и Пользователя установлены по умолчанию (см. Приложение). Правом на смену PIN кода Пользователя обладает только сам Пользователь.

Для обеспечения требуемого уровня безопасности следует изме нить PIN-колы.

Чтобы изменить PIN-код Пользователя, нужно щелкнуть на ярлыке «Администрирование Rutoken» или запустить утилиту **rtAdmin.exe** из папки **Utilities.** В главном окне утилиты надо выбрать токен из списка, нажать кнопку **[Login]**, выбрать аккаунт **Пользователя,** ввести PINкод Пользователя и нажать **[Ok]**.

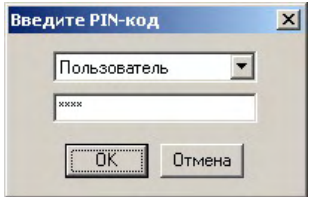

В случае успешной авторизации пользователя станет доступной кнопка смены PIN-кола:

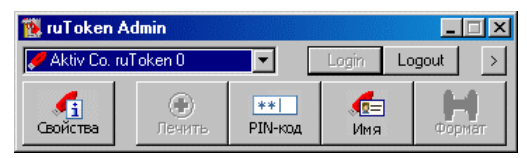

Далее следует нажать кнопку **[PIN-код]**, ввести и подтвердить но вый PINкод Пользователя и нажать кнопку **[Установить]**.

#### **Примечание**

Кнопка **[Установить]** становится доступной только в случае совпадения значений **Новый PIN-код** и **Подтверждение PIN-кода**.

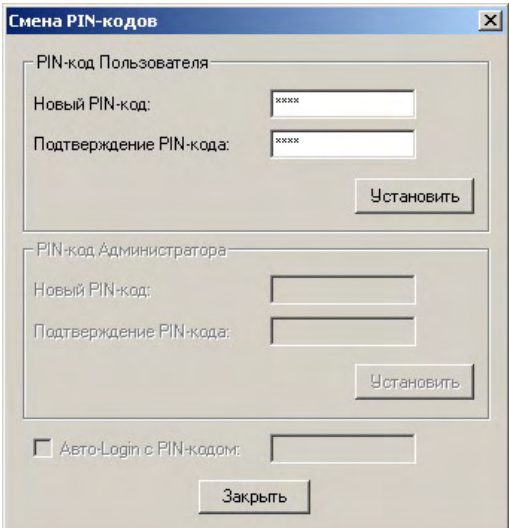

В случае успешной смены PIN-кода Пользователя появится окно с подтверждением:

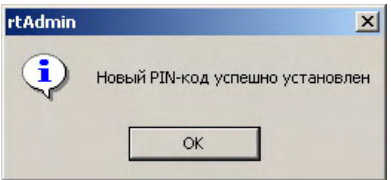

Можно закрыть окно подтверждения, окно смены PIN-кода и rtAdmin.

#### <span id="page-13-0"></span>**Форматирование Rutoken**

Для того чтобы изменить права на смену PIN-кода Пользователя, необходимо отформатировать токен, задав при форматировании соответствующие опции. Кроме того, в процессе форматирования производится очистка содержимого всей памяти токена и установ ка предельного числа попыток доступа к токену.

Правами на форматирование обладает только Администратор.

Для того чтобы отформатировать Rutoken, необходимо запустить утилиту **rtAdmin.exe**:

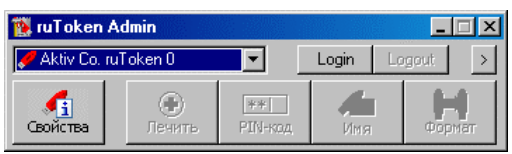

Затем следует выбрать токен из списка, нажать кнопку **[Login]**, вы брать аккаунт **Администратора** и ввести его PIN-кол. Значение PIN-кода Администратора по умолчанию указано в Приложении.

После успешного ввода PIN-кода Администратора станет доступной кнопка форматирования токена:

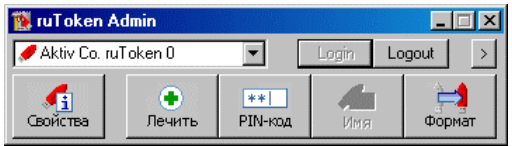

Нажмите кнопку **[Формат].** В открывшемся окне проверьте и, при необходимости, измените соответствующие опции, после чего на жмите кнопку **[Пуск]**.

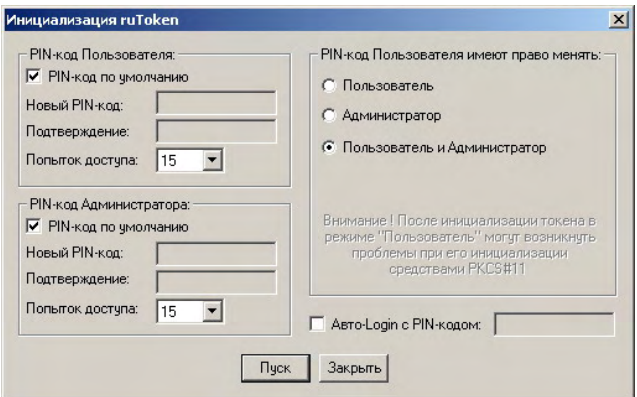

Если требуется, то PIN-коды Пользователя и/или Администратора можно задать перед форматированием.

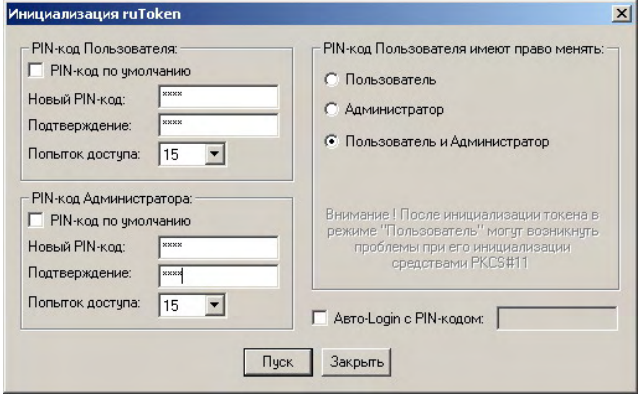

# <span id="page-15-0"></span>**Настройки в КриптоПро CSP**

После установки «Rutoken для КриптоПро CSP» следует настроить считыватели для работы с Rutoken. Настройки считывателей для версий КриптоПро CSP 2 и выше несколько отличаются.

#### **Важная информация**

Считыватель **Aktiv Co. ruToken 0** установлен и настроен для работы автоматически после установки Rutoken для КриптоПро CSP. Если необходимо использовать одновременно 2-3 устройства Rutoken, то следует добавить дополнительные считыватели.

### **Настройка считывателей в КриптоПро CSP 2.0**

В **Панели управления** следует открыть окно **КриптоПро CSP**  и выбрать закладку **Оборудование**:

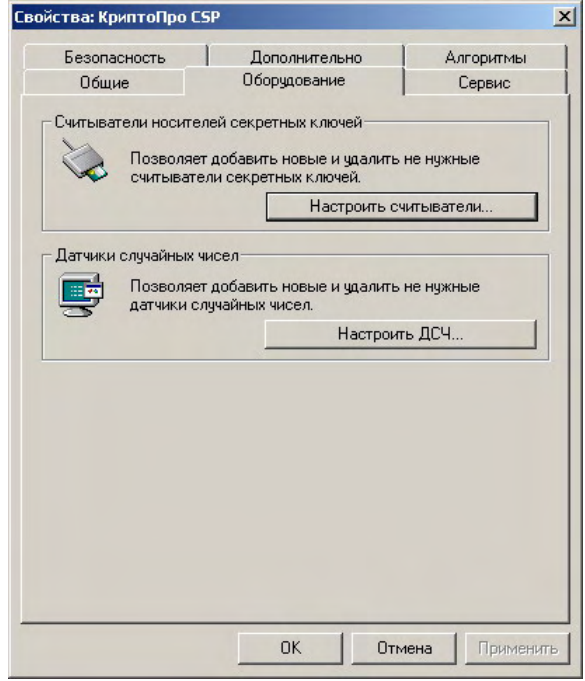

Далее следует нажать на кнопку **[Настроить считыватели]**.

В появившемся окне нажать кнопку **[Добавить]**. Запустится мастер установки считывателя. В мастере следует нажать **[Далее]** и в поя вившемся списке выбрать считыватель с именем **Aktiv Co. Rutoken 0**, после чего нажать **[Далее]**:

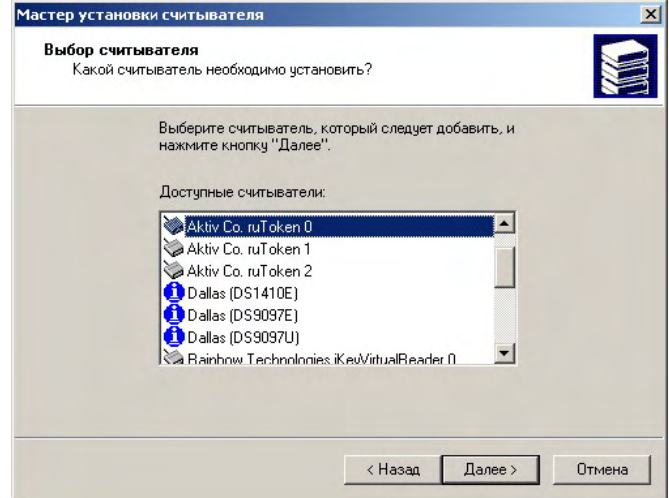

Появится окно, в котором следует ввести имя считывателя (реко мендуется оставить текущее имя), нажать кнопку **[Далее]**.

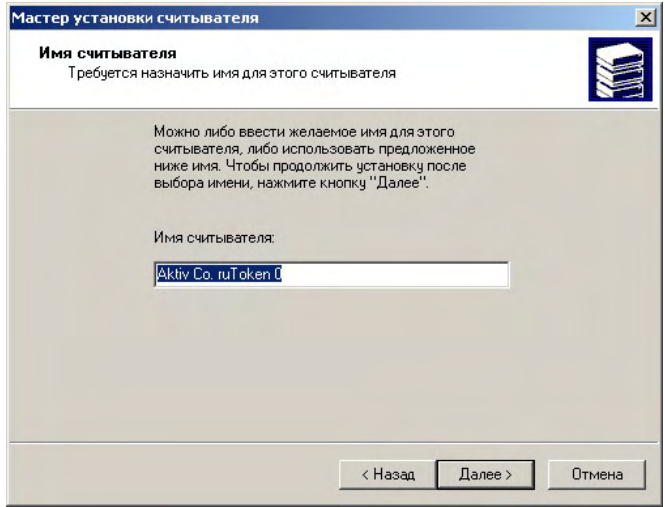

Появится окно завершения работы мастера с рекомендацией пере загрузить компьютер после установки нового считывателя, в кото ром следует нажать **[Готово]**:

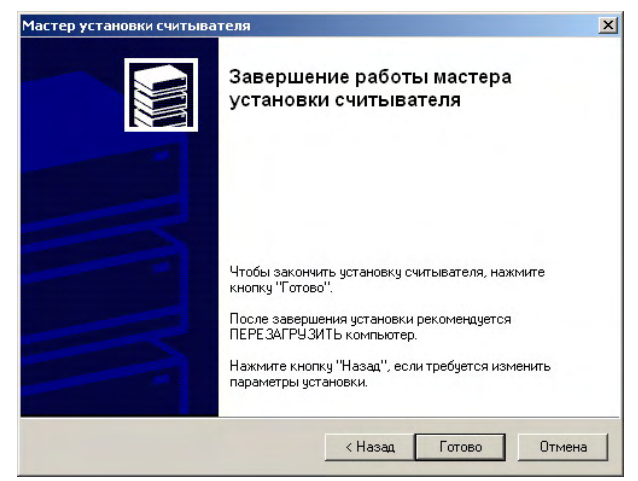

Теперь в списке установленных считывателей должен присутство вать считыватель с именем **Aktiv Co. Rutoken 0**:

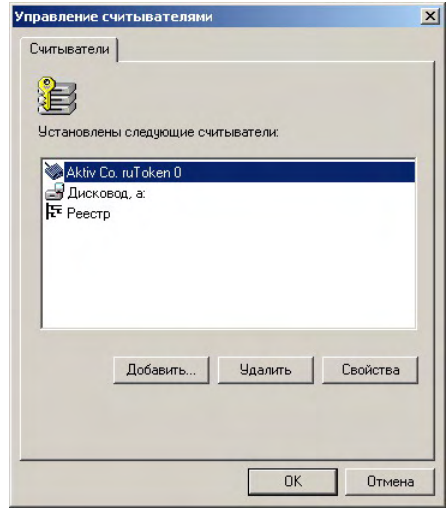

В случае надобности аналогичным способом можно добавить тре буемое количество считывателей. Добавлять следует считыватели с именами **Aktiv Co. Rutoken X** так, чтобы каждый раз номер (X) уве личивался на единицу по отношению к предыдущему.

По окончании операции добавления считывателей нажмите кноп ку **[ОК].** На этом настройка считывателей закончена.

### <span id="page-18-0"></span>**Настройка считывателей в КриптоПро CSP 3.0**

Для КриптоПро CSP 3.0 Rutoken существует в виде считывателя смарт-карт. Соответственно необходимо установить специальный патч для КриптоПро CSP 3.0, который называется **PCSC.MSP** и на ходится в папке **..\WINDOWS.X86\READER**.

Для этого необходимо перейти в **Панель управления \ КриптоПро \ Оборудование \ Настроить считыватели \**:

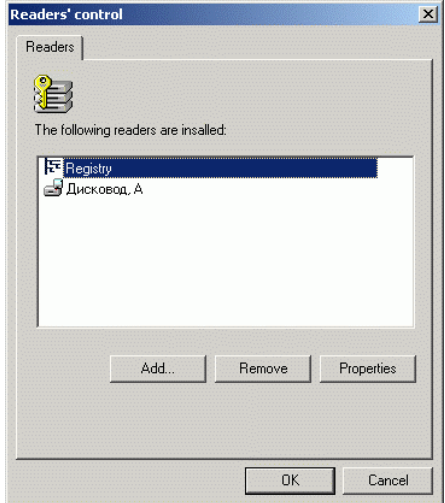

В появившемся окне следует выбрать **Добавить**, запустится мастер установки считывателей:

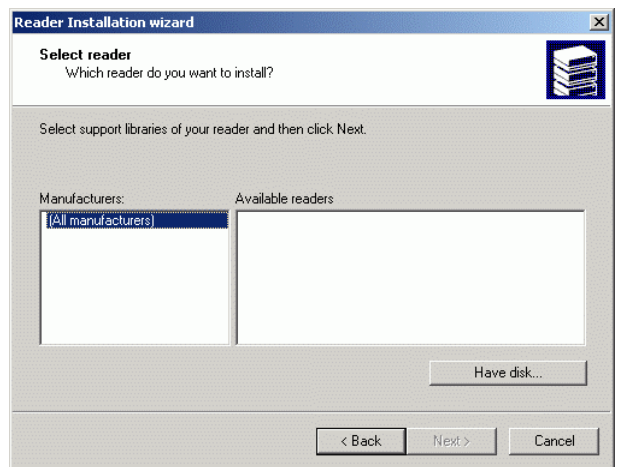

В окне выбора считывателей необходимо указать путь к библиотеке для работы с устройствами, которая входит в дистрибутив Крипто Про CSP 3.0:

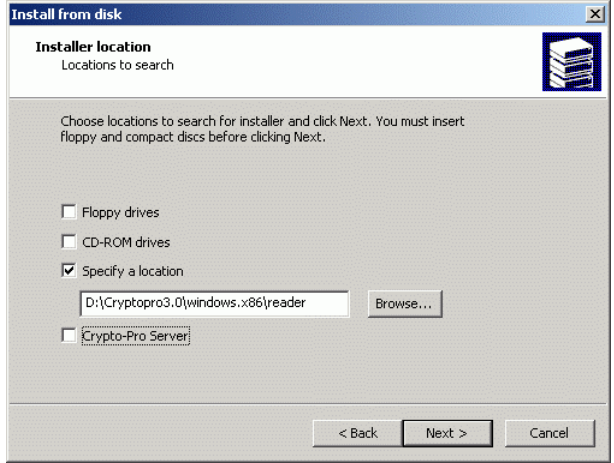

Из общего списка считывателей необходимо выбрать **Считыватель РС/SC** и нажать на кнопку **Далее**:

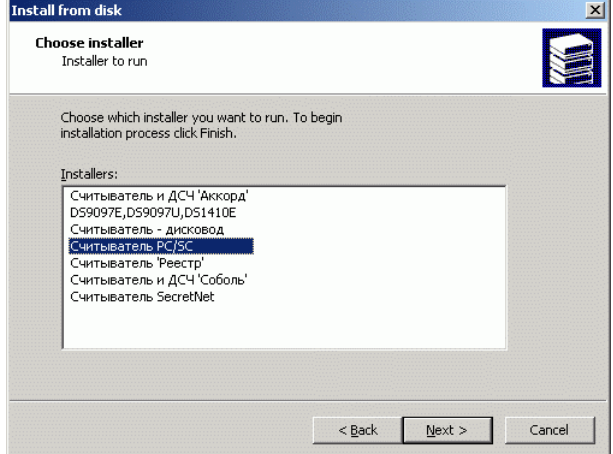

Программа находит имеющиеся считыватели в соответствии с за данными установками (значение по умолчанию - 3):

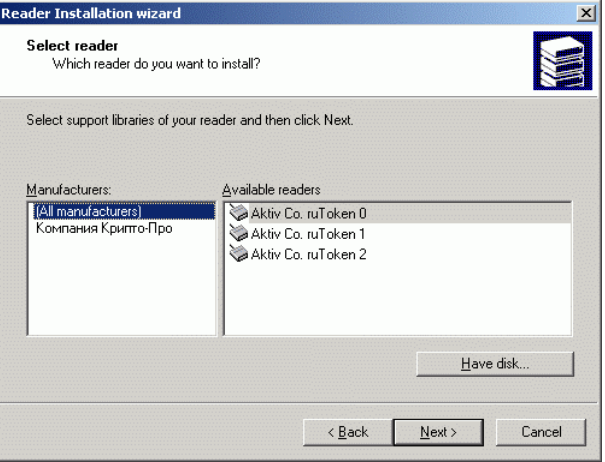

Необходимо выбрать нужный логический считыватель и нажать на кнопку **[Далее]**.

В появившемся окне указывается **Имя** выбранного считывателя (например, Rutoken 0) для отображения его в программе Крипто Про CSP 3.0. На этом установка считывателя завершена.

Теперь в списке считывателей появилась новая запись:

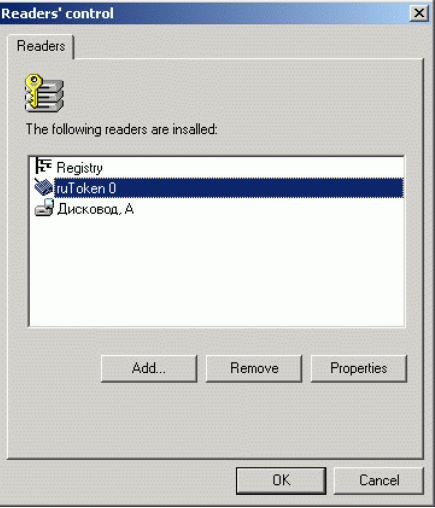

В случае необходимости можно добавить необходимое число считывателей.

#### <span id="page-21-0"></span>**Запись сертификатов в память Rutoken**

Запись сертификатов в память Rutoken производит служба серти фикации на основе выбранных параметров.

### **Удаление ключевого контейнера из памяти Rutoken**

Чтобы удалить ключевой контейнер КриптоПро CSP из памяти Rutoken, необходимо из **Панели управления** открыть окно настро ек **КриптоПро CSP** на закладке **Сервис**.

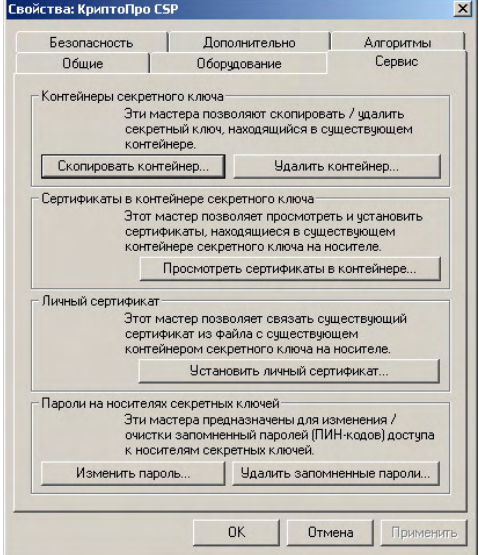

Далее следует нажать кнопку **[Удалить контейнер]**. В окне **Удале-**

**ние контейнера секретного ключа** следует нажать **[Обзор]**:

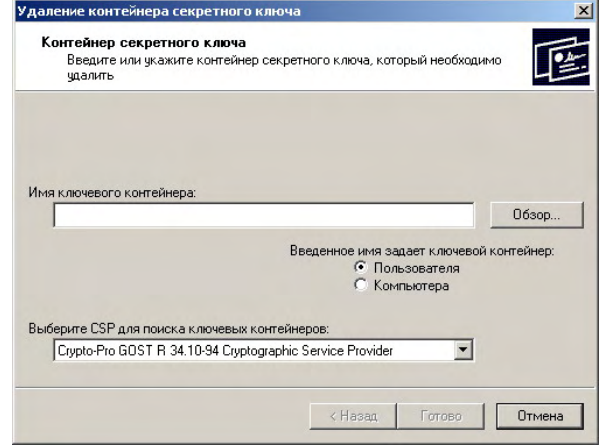

В открывшемся окне **Выбор ключевого контейнера** необходимо выбрать контейнер, который будет удален, и нажать кнопку **[Ок]**, в окне подтверждения нажать кнопку **[Да]**. При необходимости сле дует ввести PINкод и нажать кнопку **[Ок]**.

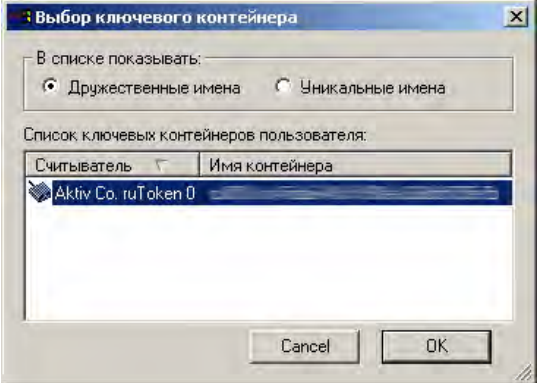

# **Приложение**

### <span id="page-23-0"></span>**PINкоды по умолчанию**

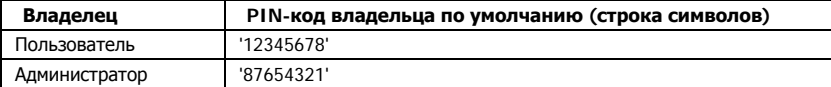

Заказать электронные идентификаторы Rutoken можно на сайте компании «Актив»: [http://www.Rutoken.ru/buying/order/](http://www.rutoken.ru/buying/order/)

#### **Компания Актив**

Тел.: (495) 925-77-90 e-Mail: info@Rutoken.ru hotline@Rutoken.ru Web: www.Rutoken.ru